# ECUMASTER Bluetooth module User manual

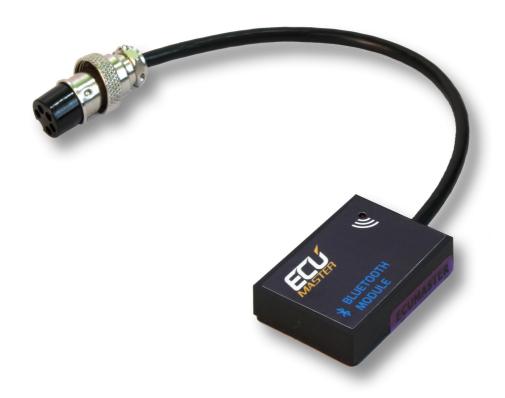

WWW.ECUMASTER.COM

Technical support Phone: +48 12 3565336 Email: tech@ecumaster

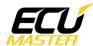

### **General information**

Bluetooth module allows for one way communication with multimedia device using Android OS. Bluetooth module require device (tablet, smart phone) equipped with Bluetooth communication, and installed EMUDash application.

### **Module installation**

With power supply turned off to EMU ECU, connect Bluetooth module to extension port at the rear of the ECU. Turn On power supply to ECU. Bluetooth module indicates status with red LED diode.

| LED blinking constantly | Status: Module wait for communication |
|-------------------------|---------------------------------------|
| LED lights up           | Status: Module connected              |
| LED turned off          | Status: No power supply               |

## **EMU ECU settings**

For proper communication ECUMASTER serial protocol setting must be set. Open EMU Windows client, in Configuration  $\rightarrow$  EXT. port  $\rightarrow$  General. Choose ECUMASTR serial protocol and save changes by pressing F2 key or processor icon in client software.

## EMUdash application installation and settings

Download app form Google Play store and install. Run application, if Bluetooth communication is turned off in the device, app will ask for Bluetooth access.

If there won't be any devices on the list Scan for devices.

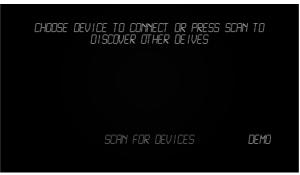

After several seconds a list of found Bluetooth devices will appear. Choose EMUBT device. If EMUBT device will not appear on the list, check connection between EMU ECU and Bluetooth module and LED status.

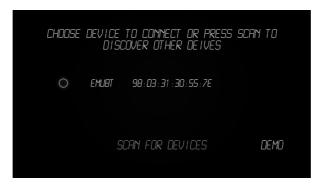

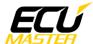

When communication will be established a password will be required to run application. Type password: 1234 and press OK button.

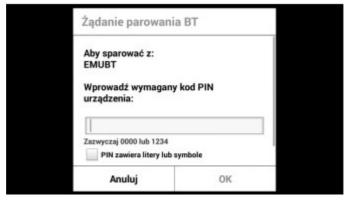

After connection application is ready to use. LED on BT module lights on contentiously, and parameters of the engine can be monitored in real time.

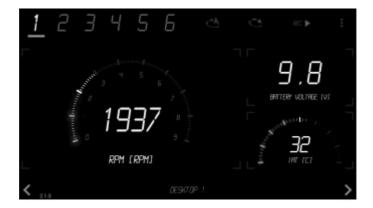

## **EMUDash Navigation**

EMUDash application support touch operation on screen. Allows to navigate between six different full customized desktops (1). Each desktop can display up to 6 parameters of the engine in three different types of gauges (analog, digital, graph) (5). It is possible to set different alarm values to each gauge. Application also inform about sensors failures, engine knocking (2). EMUDash also support LOG record for further log analysis in EMU windows client (3).

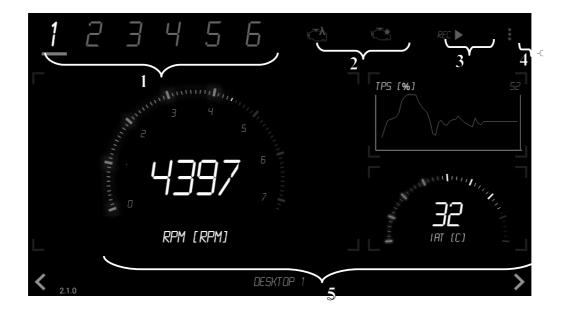

Option menu (4) allows to change display color (blue, amber), display mode (three or six channels on desktop), units( metric, imperial).

Gauge submenu is open when gauge is touched and hold for 1 second. Different type of gauge layout can be selected, also channel type (RPM, MAP, CLT ...etc), it's maximal and alarm values.

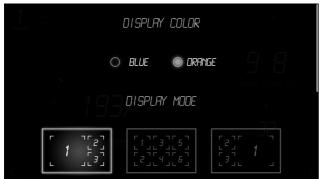

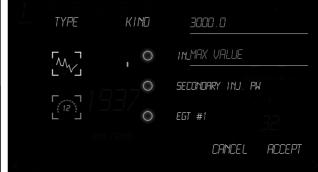

# Module pin out

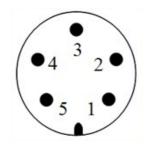

1 - RXD

2-TXD

3 - +3.3V supply

4 – GROUND

5 - +5V supply

WWW.ECUMASTER.COM
Technical support
Phone: +48 12 3565336
Email: tech@ecumaster.com